### **Gate Pass Request System**

Gate Pass Request System allows submitting a request for:

- 1. Normal Gate Pass Request without cargo
- 2. Gate Pass Request with cargo
- 3. Offshore Pass Request.

In View Pending Gate passes, user can view/print/delete the submitted requests for Gate Pass. In Reports, user can search the request by date OR by request no

#### **New Request:**

For submitting New Request, you have to choose the gatepass type:

- 1. Without Cargo
- 2. With Cargo
- 3. Offshore

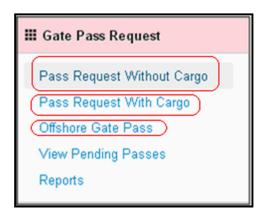

#### **Note: Visitors Security Verification:**

According to Port Policy, all the persons/visitors who want to enter the Port should have security approval. So before submitting the gate pass request, first check the security approval by entering only the Passport No. of the visitor who wants to enter the Port. System will check if the visitor having the security approval then you can submit his/her gate pass request. Otherwise you can't submit the gate pass request. However you can enter the security approval request for that visitor OR you can come at gate pass office with passport copy and company letters/documents for security approval.

After selecting the gatepass type, users can enter only the Passport no. to check the security approval.

# Security Check form

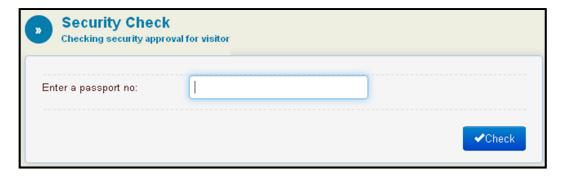

If users entered wrong Passport No. then system will show the relevant error message and will not allow user to enter the gate pass request as follow:

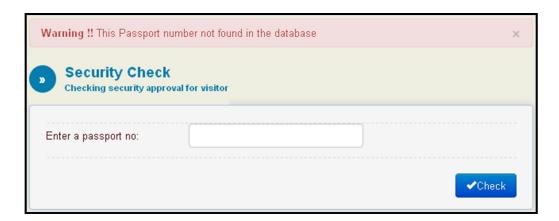

## Pass Request Without Cargo Form:

Below is the Pass Request Without Cargo Form that user will see after security verification

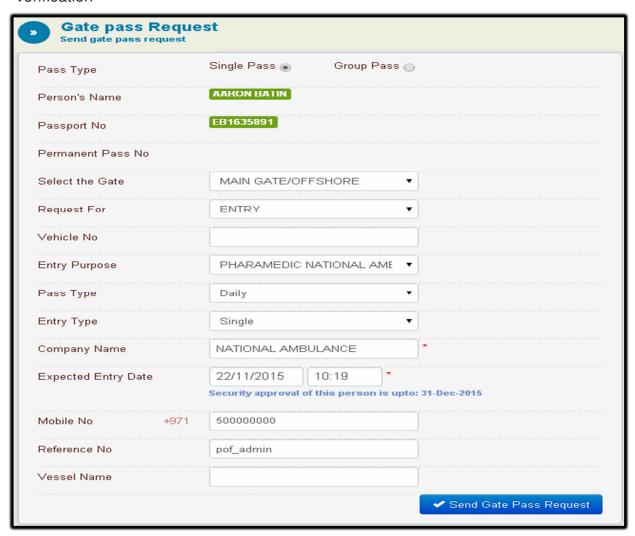

#### Note:

- 1. Entry purpose should be filled in details.
- 2. Select the Entry Type either single or multiple. Single means one entry and one exit, and multiple means multiple entry and exit.

Select the pass type either single pass or group pass. If group Pass option is selected, the group Pass form should be displayed and users can add maximum 10 persons per request. Users can delete any visitors by clicking on the delete icon.

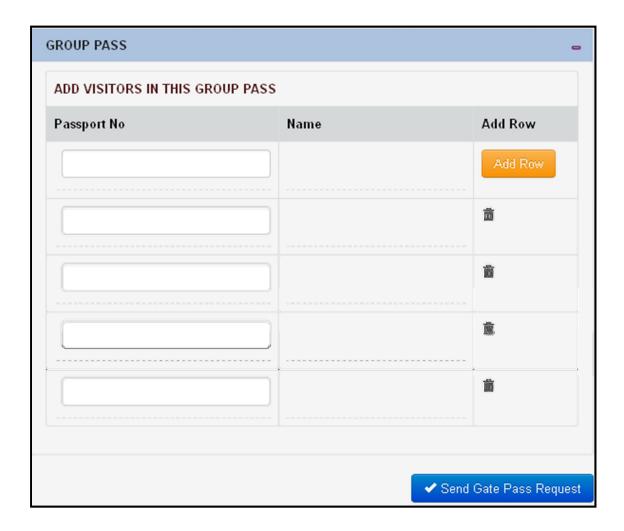

## Pass Request With Cargo Form:

Below is the Pass Request With Cargo Form that user will see after security verification

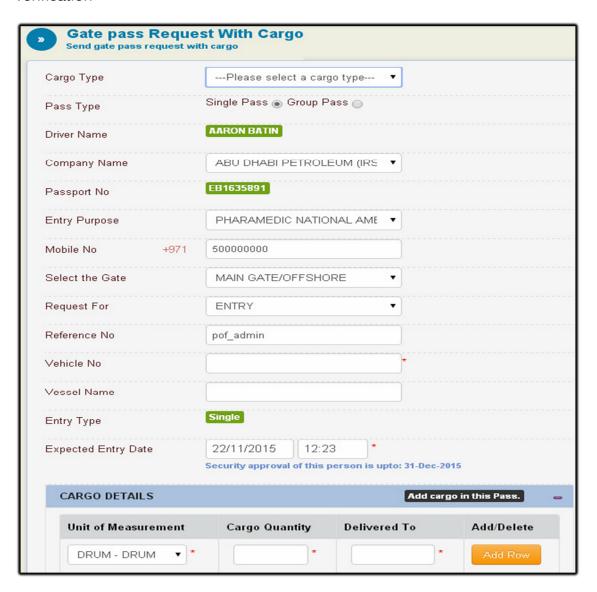

### Note:

- 1. Users can add maximum of 3 cargo details records per request.
- 2. Users can select unit of measurement, specify the cargo quantity and place of delivery
- 3. Users can delete any cargo details by clicking on the delete icon.

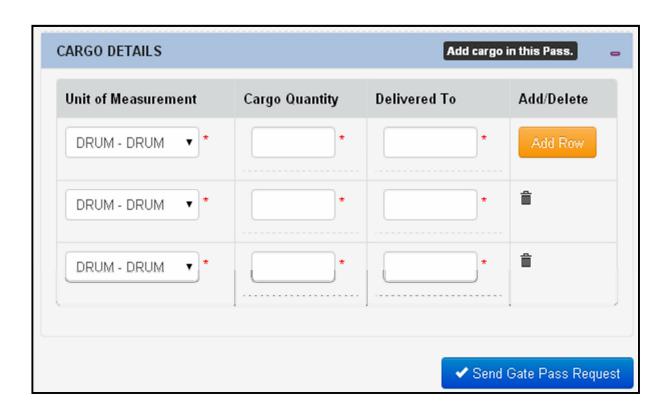

### **Offshore Pass Request:**

Below is the Offshore Pass Request Form that user will see after security verification

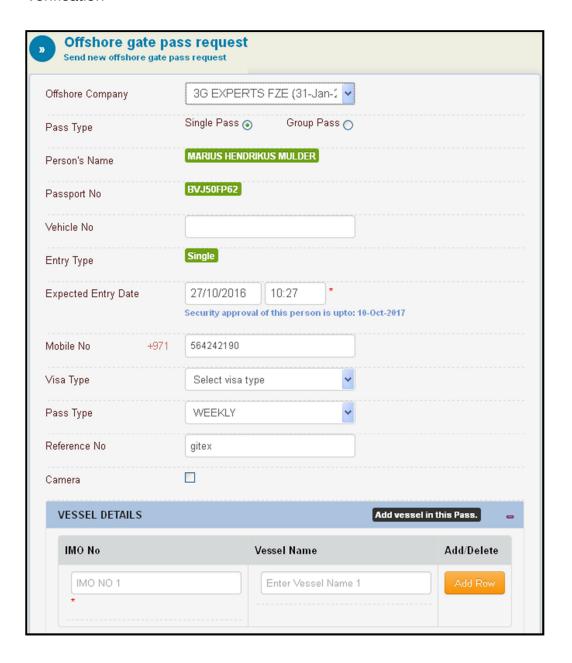

#### **CAMERA DETAILS:**

- If the agent is carrying camera to offshore, the agent should select camera option
- Once the camera option is selected, two more fields will appear and the agent should fill them:
  - o Camera SNO(Serial No.)
  - o Camera Model

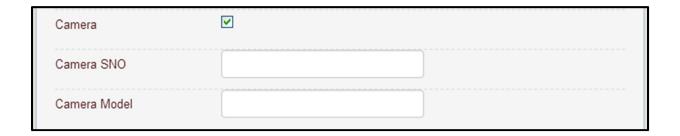

#### **Vessel Details:**

- 1. Users can add maximum of 4 vessel details record per request.
- 2. Users can delete any vessel details by clicking on the delete icon.

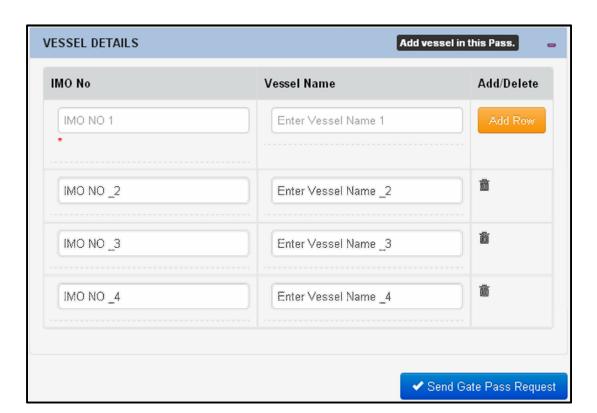

## **View Pending Passes:**

In the View Pending Passes, users can see the list of pending gate passes sent by the user. Users can view Gate pass request detail by selecting any Req/Group number. User can print the gate pass request by clicking on the print icon or delete the gate pass request by clicking on the delete icon.

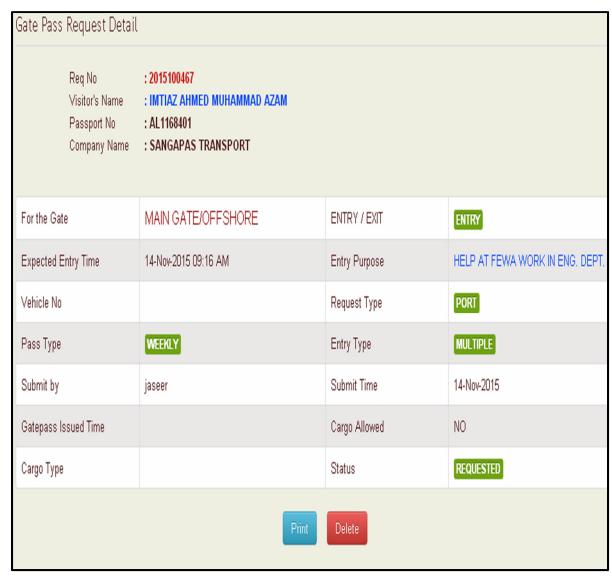

## **Reports**

In Reports, user can search requests by date range or by request no.

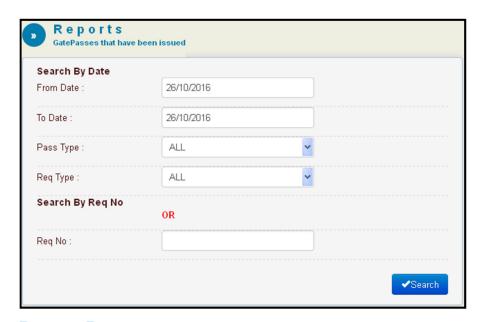

# **Request Report:**

The search result will display and user can print the report by clicking on Print button.

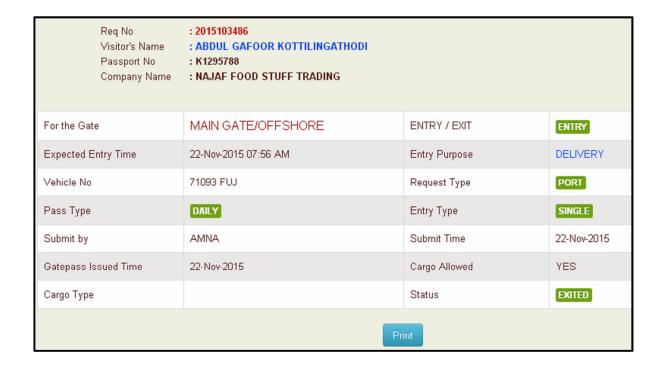